#### **USER MANUAL**

To submit **conference application form** it is necessary to:

- 1. click on the link **"download"** and save the file with the registration form on your computer;
- 2. open the downloaded file **Registration form.pdf** (for viewing and filling it is necessary to use [Adobe Acrobat Reader](https://get.adobe.com/ru/reader/) program) and fill in the fields of the registration form (see the sample below);
- 3. check up the accuracy of filling the registration form;
- 4. save the completed form under your own name;
- 5. send the **application form** to e-mail: **[iscopt2015@gmail.com](mailto:iscopt2015@gmail.com)**.

### **ATTENTION!**

# **PLEASE, SPECIFY RELIABLE AND EXACT INFORMATION. BASED ON THIS INFORMATION WE WILL PROCESS YOUR APPLICATION, MAKE UP THE CONFERENCE BOOK OF PAPERS, THE PROGRAM, ETC.**

## **THE SAMPLE OF FILLING THE REGISTRATION FORM**

- enter your personal data into corresponding **text fields** (**Last, First and Patronymic Names**);
- select one the offered variants from the **drop-down lists** (**academic status, academic degree, academic title, position/status, institution name**) or enter your own answer;
- [choose an option button](http://www.multitran.ru/c/M.exe?t=2096760_1_2&s1=choose%20an%20option%20button) **form of participation** in the conference: "to make a presentation", "participate as an attendee" or "distant participation";
- to fill the fields (**article title, the author(-s), presenter's Last, First and Patronymic Names**). If you are going to "participate as an attendee" and do not plan to submit an article, then leave an empty fields;
- in **drop-down** list **section** choose one of the options;
- select one the offered variants from the drop-down list **country** or enter your own answer;
- specify your full **postal code** and **address**;
- enter your **telephone** numbers and **e-mail**;
- specify the **number of beds in a hotel for booking**. If you do not plan to book, please leave an empty field empty;
- enter **Date of form completion**.

#### **A tip strip comes up when you mouse over a field or a list.**

After filling in the "**File**" menu choose "**Save As**" in the window that comes up, enter your **Last name** in "**File name**" (for example, **Kibernenko**).

Click "**Save**."

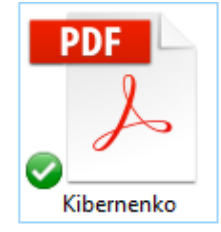

Send the saved registration form to: **[iscopt2015@gmail.com](mailto:iscopt2015@gmail.com)**

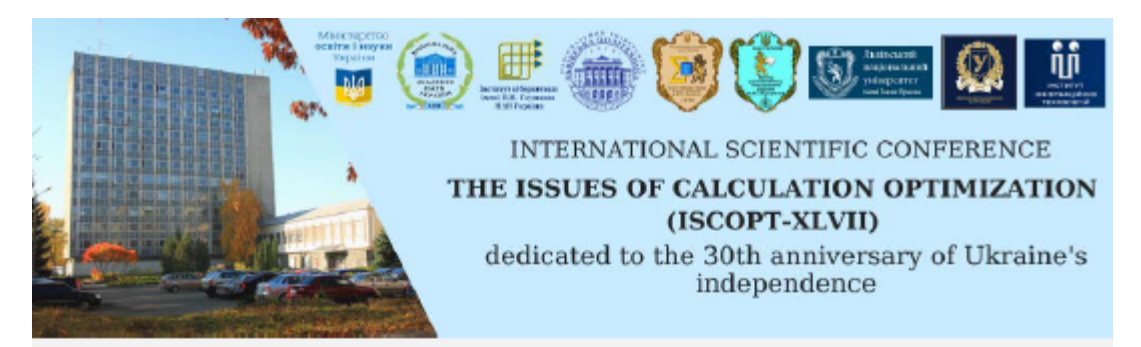

# **MISCOPT**

### CONFERENCE APPLICATION FORM

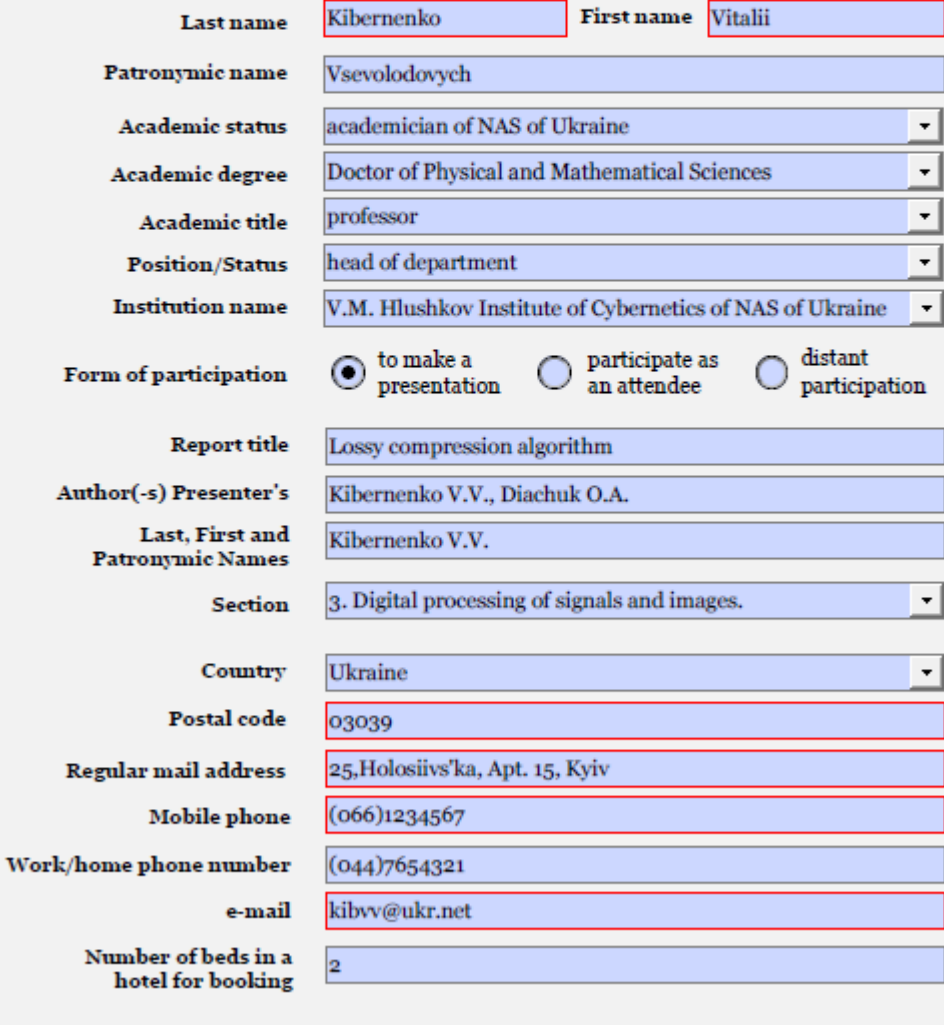

Date of form completion 27.01.2021